# **UMB Config Tool**

Bedienungsanleitung UMB-Konfigurations-Software

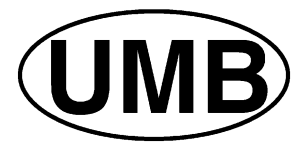

#### Stand 02.09.2015 Dokument-Version 2.6

**G LUFFT MESS UND** REGELTECHNIK GMBH

POSTFACH 4252 70719 FELLBACH TEL. 49 (711) - 51822-0<br>FAX 49 (711) - 51822-41

rfft ufit <u>Juff</u> i Jufi  $\mathbf{r}$  $\ln \frac{1}{2}$ 山雌 庛

Inhaltsverzeichnis:

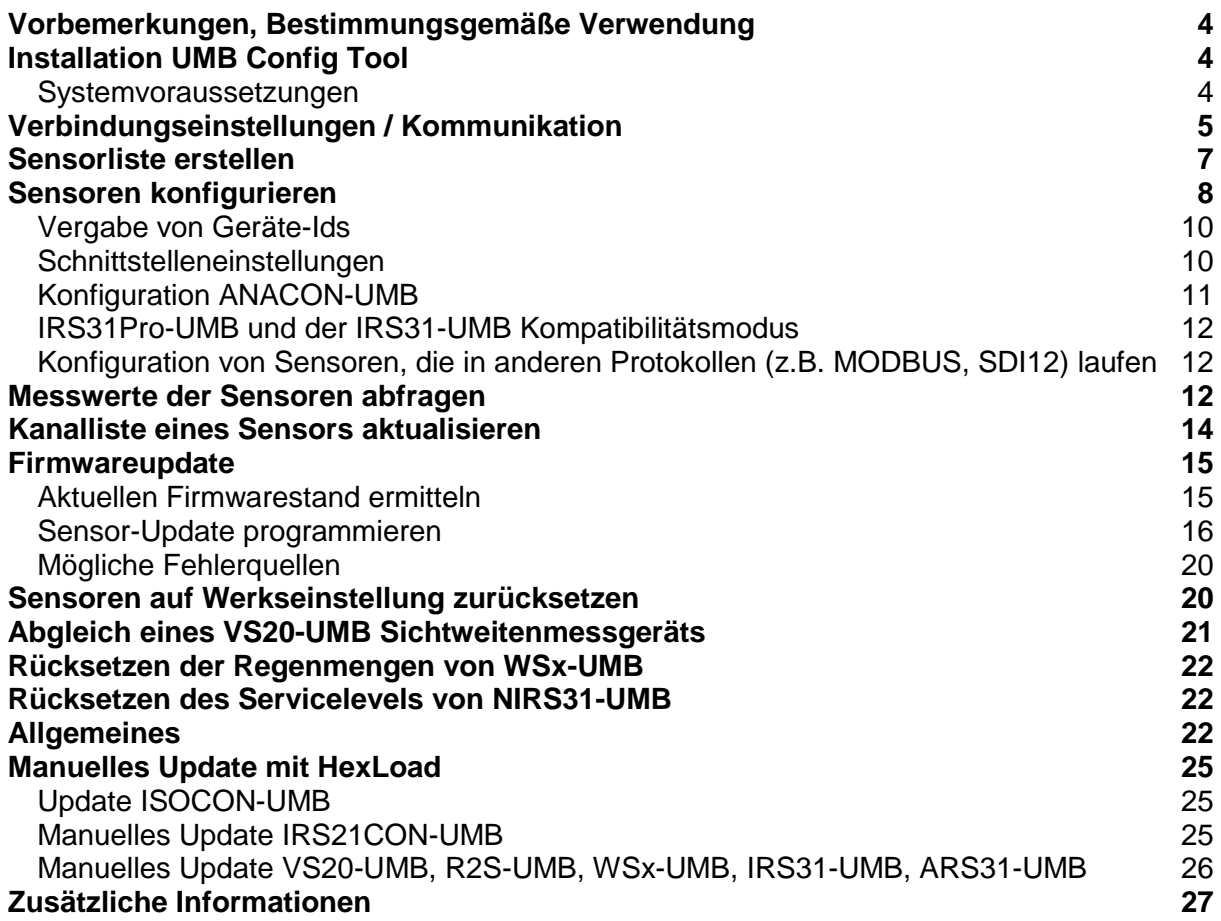

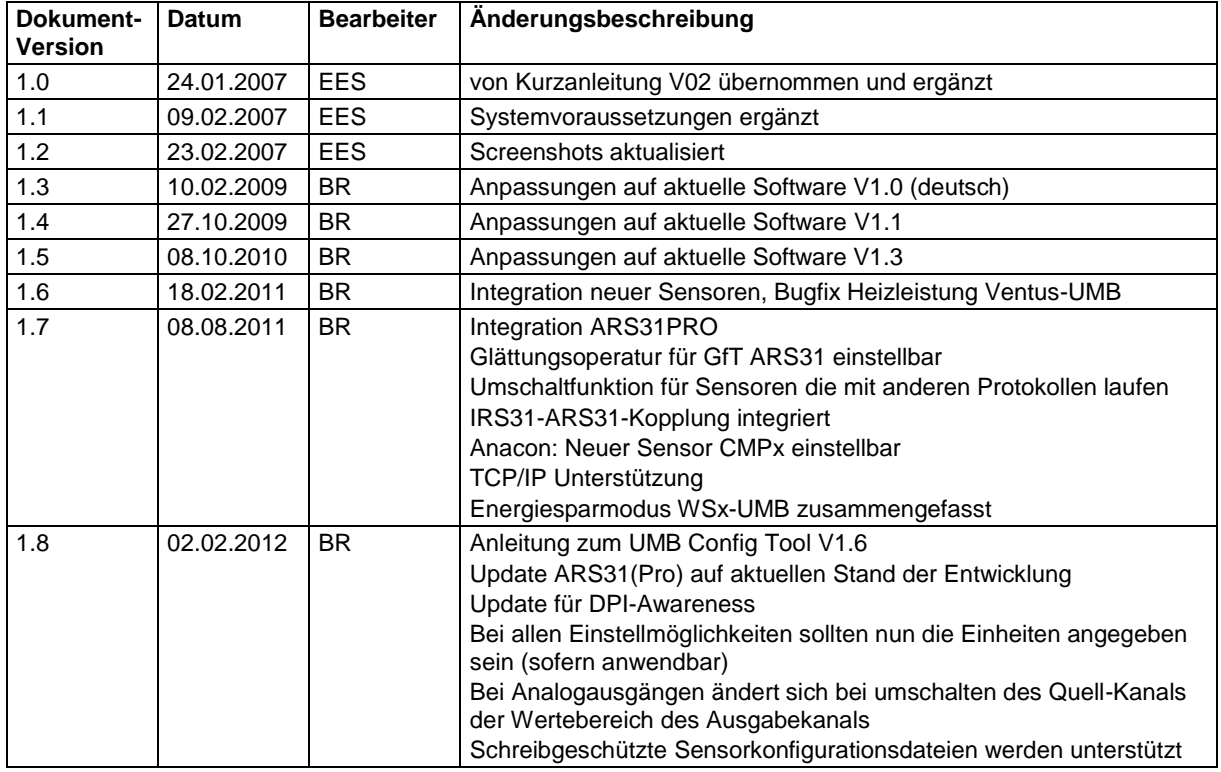

Versionsgeschichte:

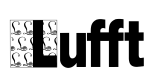

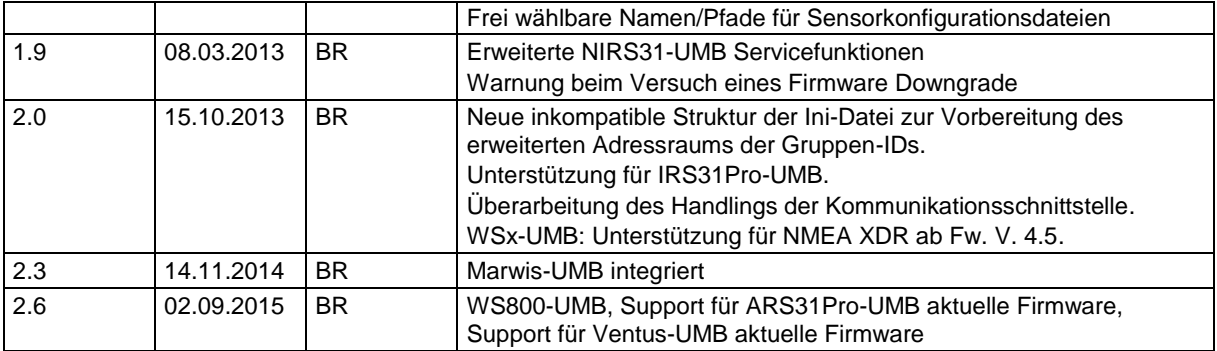

# <span id="page-3-0"></span>**Vorbemerkungen, Bestimmungsgemäße Verwendung**

Das UMB Config Tool ist zur Konfiguration, Inbetriebnahme, Wartung, Kalibrierung und Überprüfung von Lufft-UMB Sensoren, Modulen und Systemen bestimmt. Es ist nicht dafür vorgesehen, Messwerte von Stationen dauerhaft abzufragen und zu speichern. Für die dauerhafte Abfrage ist von Lufft die Software Smartview 3 erhältlich.

Werden im UMB Config Tool Werte bzw. Wertebereiche angezeigt, und diese sind unterschiedlich zu denen in der Gerätebeschreibung des Sensors, gelten immer die Angaben in der Betriebsanleitung zu dieser Sensorversion (siehe auch Abschnitt "Kanalliste eines Sensors aktualisieren").

Das UMB Config Tool ist eine Einzelplatz-Software. Es ist nicht vorgesehen, dass mehrere Benutzer das Programm gleichzeitig aus einem Verzeichnis benutzen.

Das UMB Config Tool ist in der Lage, Log-Dateien zu erzeugen. Werden diese Dateien während des Betriebs des UMB Config Tools durch andere Programme geöffnet, kann es bei der Aktualisierung der Logdatei durch das UMB Config Tool zu Schreibfehlern (EA-Fehler) kommen, und die Datei wird nicht korrekt aktualisiert.

Details zu speziellen Funktionen für einzelne Sensoren finden sie in den Betriebsanleitungen zu diesen Sensoren.

# <span id="page-3-1"></span>**Installation UMB Config Tool**

Setup\_UMB\_Config\_xxxxxxx.EXE' starten und den Anweisungen des Installationsprogramm folgen.

Standardmäßig wir die Software unter 'C:\Lufft\UMB-Config' installiert. Das UMB Config Tool darf unter MS-Windows Vista und MS-Windows 7 nicht in die Verzeichnisse C:\Programme bzw. C:\Programme (x86) installiert werden, da dies besonders geschützte

Systemverzeichnisse sind, und der Schutz mit der normalen Programmfunktion des UMB Config Tool kollidiert.

Mit ,Start' → ,Programme' → ,Lufft UMB Config' → ,Config Tool' kann die Anwendung gestartet werden.

Installationspfade:

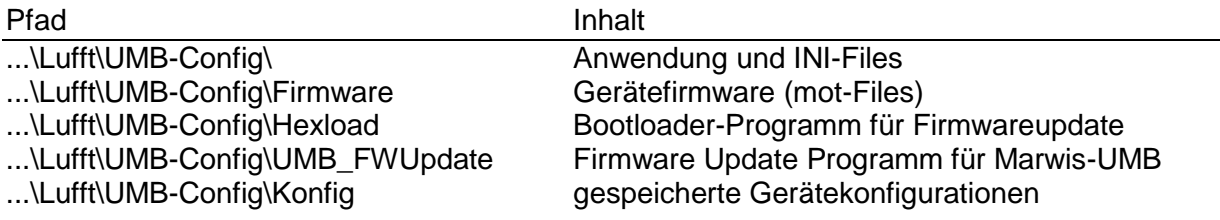

Vor Firmware-Updates von Sensoren die aktuelle Gerätefirmware in das Firmware-Verzeichnis kopieren.

Mit ...\Lufft\UMB-Config\UNWISE.EXE' kann die UMB Config Software deinstalliert werden.

#### <span id="page-3-2"></span>**Systemvoraussetzungen**

Windows 2000 / XP / Vista / 7 / 8 / 8.1 / 10 jeweils (32 oder 64 Bit) 10 MB freie Festplattenkapazität eine freie serielle Schnittstelle (COM) für Konfiguration, Diagnose und Firmwareupdate alternativ: TCP/IP Verbindung zum Messaufbau für Konfiguration und Diagnose

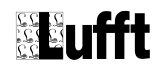

# <span id="page-4-0"></span>**Verbindungseinstellungen / Kommunikation**

Das UMB Config Tool arbeitet bei Verbindungen zu Messaufbauten prinzipiell mit den Verbindungseinstellungen 19200 Baud, 8 Datenbits, 1 Stopbit, keine Parität. Eine abweichende Baudrate ist nur durch editieren der Datei ULSPS.INI einstellbar.

Ab UMB Config Tool Version 1.5 wird neben der direkten seriellen Verbindung zum Messaufbau auch die Verbindung über TCP/IP unterstützt. Die TCP/IP Kommunikation wird im UMB Config Tool über ,Bearbeiten' -> ,Verwende TCP/IP' aktiviert, oder im Dialog der Verbindungseinstellungen aktiviert. Der Messaufbau wird dazu über einen RS232/RS485 zu LAN/WLAN Adapter (oder ähnliches Gerät) angeschlossen. Das UMB Config Tool unterstützt den Verbindungsaufbau zu Hostnamen bzw. IPv4-Adressen. Da TCP/IP-Verbindungen im Gegensatz zu direkten RS232-Verbindungen latenzbehaftet sind, muss ein zusätzliches Timeout für das Warten auf die Antworten der Geräte im UMB-Messaufbau spezifiziert werden. Die Zeitangaben im Konfigurationsdialog sind ms. Für direkte LAN-Verbindungen zu IP-Adressen sollten Werte von 100 (ms) ausreichen. Für Ziele mit Namensauflösung und Verbindungen z.B. über GPRS sind Werte bis zu 10000 (ms) erforderlich.

#### **Achtung: Derzeit wird für die Kommunikation nur die Verbindungsart 'roh' (nicht Telnet-Emulation) unterstützt.**

**Achtung: Die eingestellten zusätzlichen Wartezeiten werden auch bei RS232- Verbindungen berücksichtigt.**

**Achtung: Firmware Updates werden nur über (virtuelle) COM-Schnittstellen unterstützt, nicht über TCP/IP Direktverbindungen.**

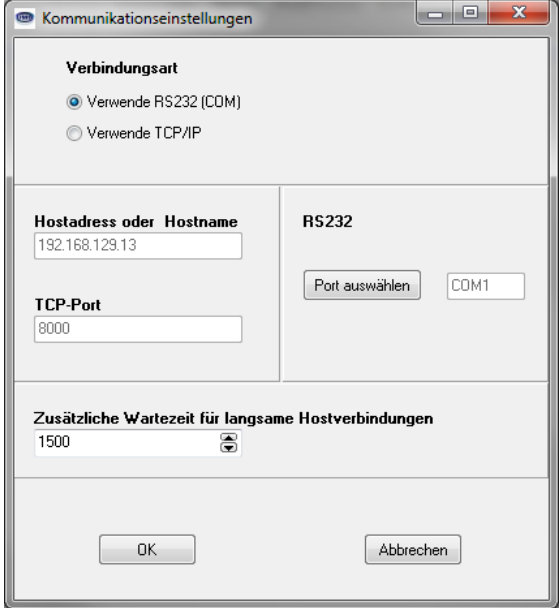

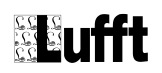

Soll eine Verbindung zu UMB Geräten über LCOM-Serviceprogramm und Lcom hergestellt werden, ist zunächst das LCOM Serviceprogramm (Version 2.0 oder neuer) zu starten und damit eine Verbindung zur Station herzustellen. Danach kann man mit dem UMB Config Tool mit den Verbindungseinstellungen

- Verbindungsart: Verwende TCP/IP
- Hostname: localhost
- TCP-Port: 8000 (falls nicht im Lcom Serviceprogramm verändert)
- auf die am LCOM angeschlossenen UMB-Geräte zugegriffen werden.

Als "Zusätzliche Wartezeit für langsame Hostverbindungen" empfehlen sich dann Werte von 5000mS an aufwärts.

Hinweis: In der Titelzeile des Hauptformulars wird neben dem Programmnamen die Verbindungsart, falls die Schnittstelle geöffnet ist die entsprechende Schnittstelle angezeigt.

Verbindungsart (Port geschlossen, hier TCP/IP):

UMB Config Tool - TCP/IP

```
Datei Bearbeiten Extras Hilfe
```
Verbindungsart (Port geöffnet, hier TCP/IP):

UMB Config Tool - 192.168.129.13:8000

Datei Bearbeiten Extras Hilfe

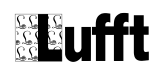

# <span id="page-6-0"></span>**Sensorliste erstellen**

Menü: Bearbeiten → Sensoren:

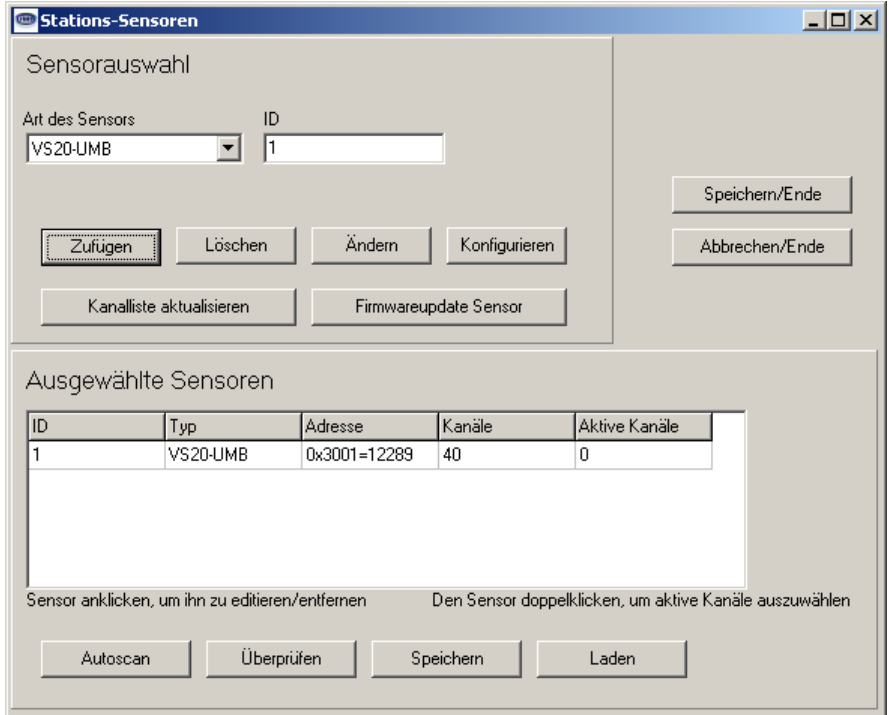

Art des Sensors' auswählen; ID vergeben und mit "Zufügen' der Liste zufügen. Mit "Löschen' Sensor löschen und mit "Ändern' kann ein Sensor der Liste geändert werden. Es wird der Sensor gelöscht oder geändert, welcher in der Liste ,Ausgewählte Sensoren' angezeigt wird.

'Konfigurieren' erlaubt die Konfiguration der Sensoren in der Sensorliste. 'Firmwareupdate Sensor' Startet die Routine zum Firmwareupdate des selektierten Sensors. 'Kanalliste aktualisieren' liest aus dem angeschlossenen UMB-Modul / Sensor die Kanalliste aus, und pflegt sie in die vorhandene Kanalliste ein.

Mit ,Autoscan' wird das Netz nach vorhandenen Sensoren abgefragt. ,Überprüfen' prüft, ob die in der Sensorliste vorhandenen Sensoren auch im Netzwerk erreichbar sind.

Mit ,Speichern' und ,Laden' kann die Sensorliste (inklusive selektierte Kanäle) gespeichert und später wieder geladen werden.

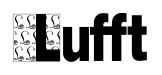

# <span id="page-7-0"></span>**Sensoren konfigurieren**

Mit einem einfachen Klick auf den Sensor in der Liste den zu konfigurierenden Sensor auswählen und dann auf ,Konfigurieren' klicken. Es öffnet sich folgender Dialog:

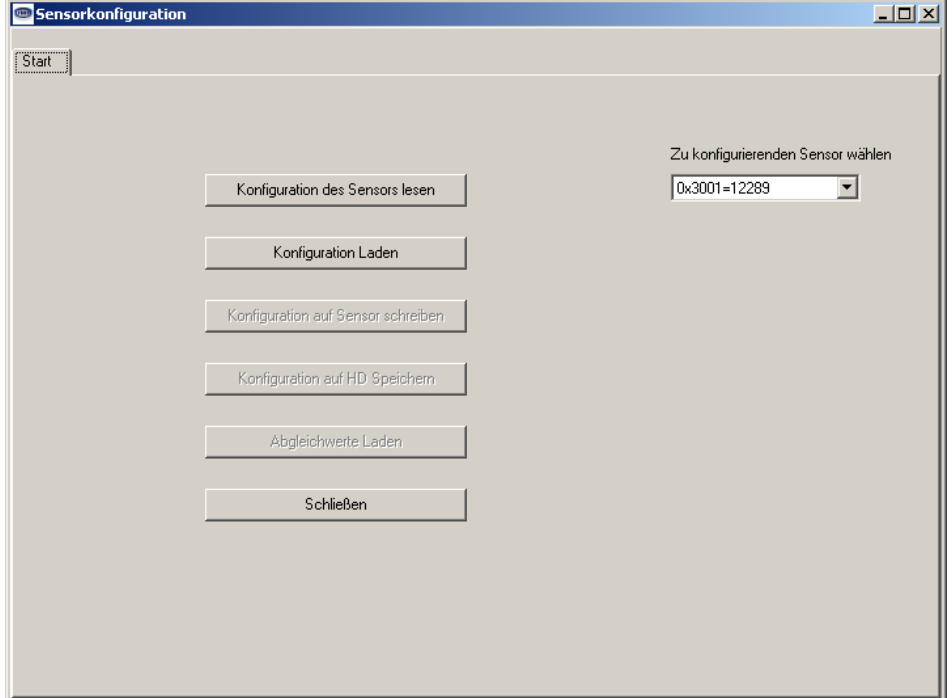

Über die Auswahlbox "Zu konfigurierenden Sensor wählen" kann auf einen anderen Sensor des Aufbaus gewechselt werden.

Mit , Konfiguration des Sensors lesen' Konfiguration vom Sensor laden. In der entsprechenden Maske die gewünschten Einstellungen vornehmen …

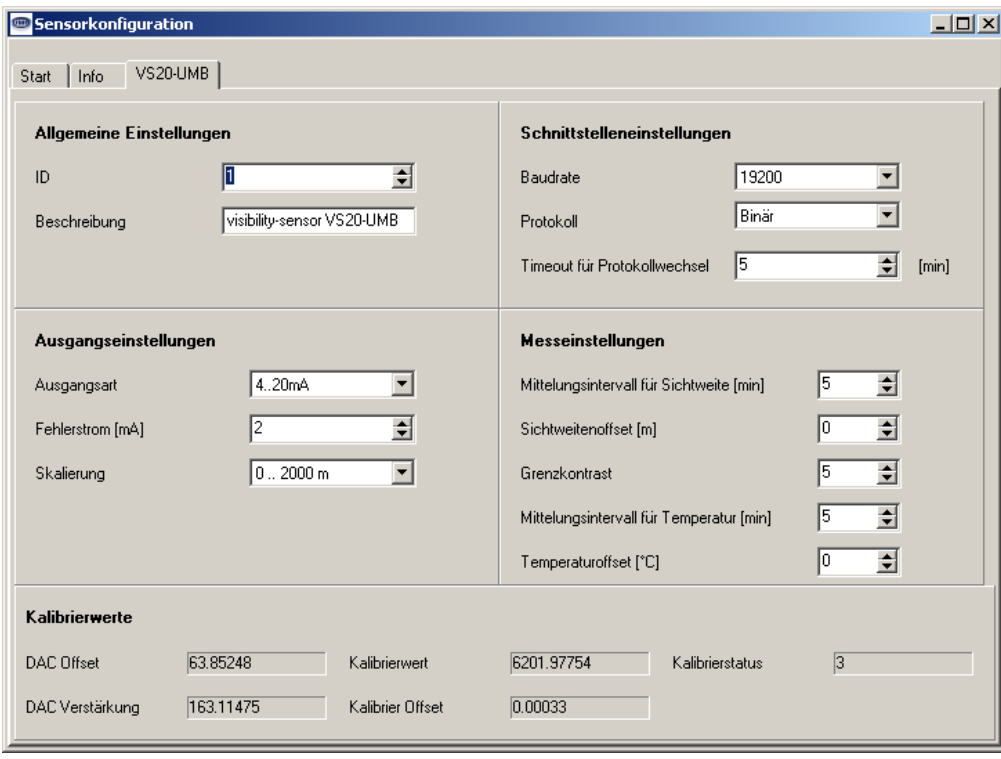

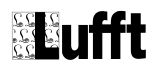

... und dann mit , Konfiguration auf Sensor schreiben' den Sensor programmieren.

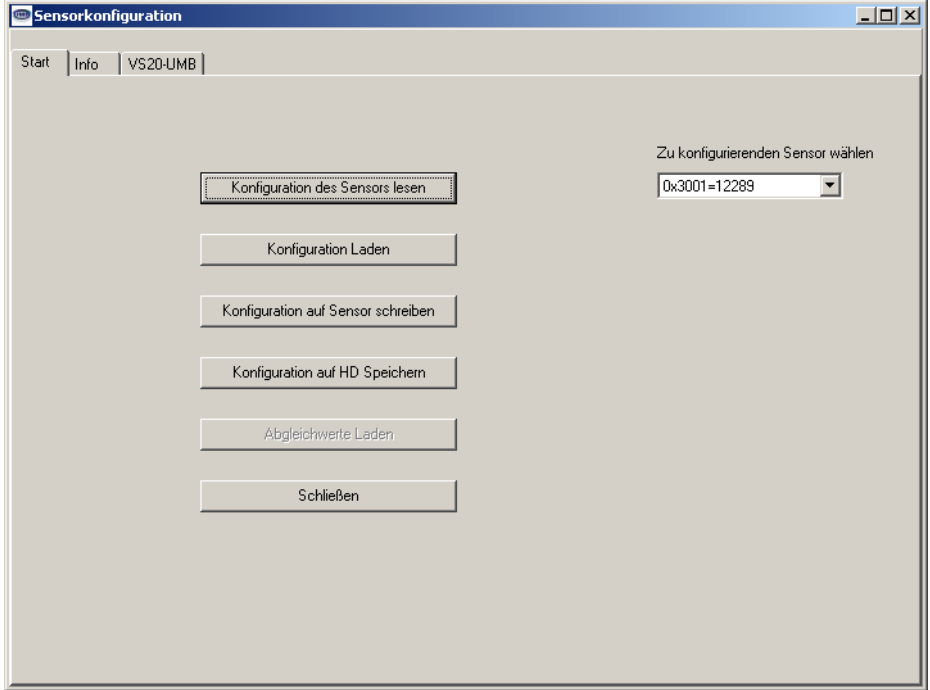

Mit ,Konfiguration auf HD Speichern' kann die Sensorkonfiguration abgespeichert werden und mit ,Konfiguration Laden' wieder geladen werden.

**Hinweis: Im Falle eines Service-Auftrags hilft eine abgespeicherte Sensorkonfiguration viel mehr, als ein oder mehrere Screenshots der Sensorkonfiguration.**

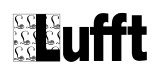

#### <span id="page-9-0"></span>**Vergabe von Geräte-Ids**

Jedes Gerät in einem UMB-Netzwerk benötigt eine eindeutige Adresse.

Die Adressierung erfolgt über eine 16-Bit Adresse. Diese gliedert sich in eine Sensorklassen-ID und eine Geräte-ID.

Damit keine Adresse doppelt vor kommt, werden pro Sensorklasse (also Sensor-Type) die Geräte-Ids aufsteigend vergeben:

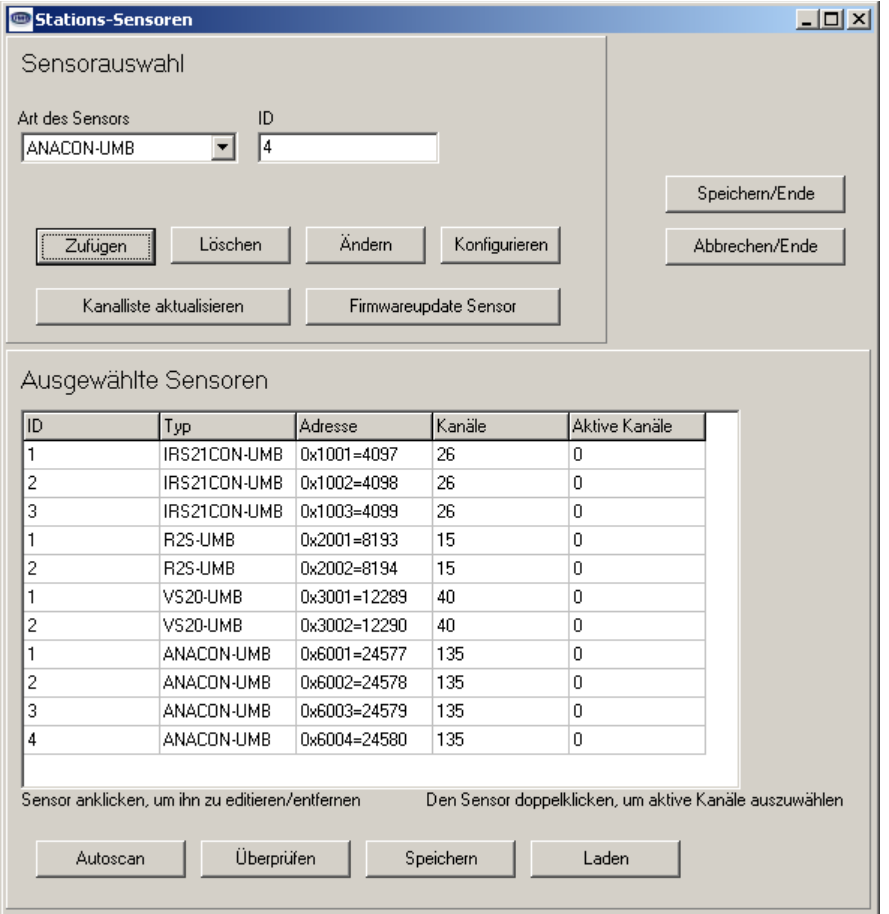

**ACHTUNG:** Bei der Konfiguration einer neuen Anlage ist darauf zu achten, **dass neue Geräte immer die ID 1 haben!** Befinden sich mehrere gleiche Sensoren in einem Netzwerk ist es sinnvoll, **vor** der Inbetriebnahme des Netzwerkes, die Sensoren mit den entsprechenden Ids einzeln zu konfigurieren.

#### <span id="page-9-1"></span>**Schnittstelleneinstellungen**

Die im UMB Config Tool vorgenommenen Schnittstelleneinstellungen beziehen sich auf den angegebenen Sensor.

**Achtung: Ändern sie die Schnittstelleneinstellungen nur, wenn sie sicher sind, dass sie es müssen, und wenn sie sich aller Konsequenzen der Änderung bewusst sind. Diese Änderungen sind unter Umständen nicht auf einfache Art und Weise rückgängig zu machen.**

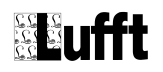

#### <span id="page-10-0"></span>**Konfiguration ANACON-UMB**

Da es sich bei dem ANACON-UMB um einen universellen Messtransmitter handelt, welcher mit verschiedenen analogen Sensoren betrieben werden kann, muss dieses Modul prinzipiell **vor** der Inbetriebnahme auf den jeweils angeschlossenen Sensor konfiguriert werden.

Hierzu wird das Modul an die Versorgungsspannung angeschlossen (ohne weitere Bus-Teilnehmer) und über ein RS232-Kabel (1:1) mit dem PC verbunden. Wie in Kapitel , Sensor konfigurieren' wird über ' Konfiguration des Sensors lesen' die aktuelle Konfiguration geladen:

In , Messeinstellungen' unter , Kanal 1' und , Kanal 2' den jeweils angeschlossen Sensortype auswählen:

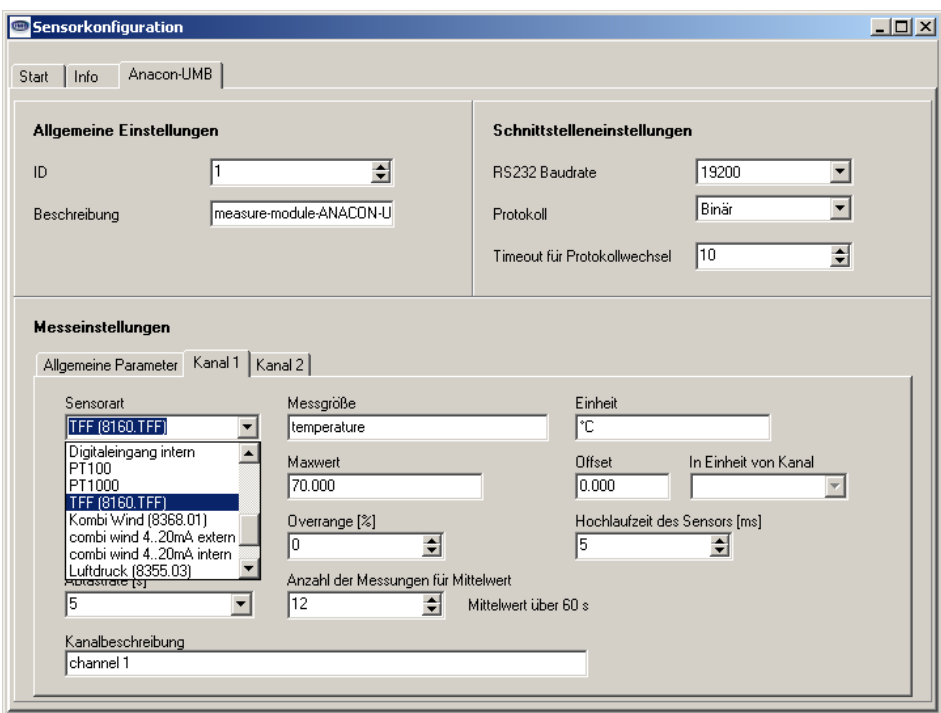

Bei Bedarf noch die ID, das Messintervall und die Anzahl der Messwerte für die Min- Maxund Mittel-Werte einstellen:

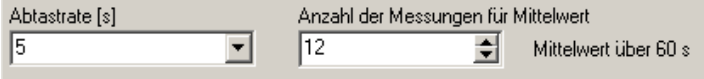

Danach unter ,Start' mit , Konfiguration auf Sensor schreiben" die geändert Konfiguration im Modul speichern.

**ACHTUNG!! Beim Temperatur-Feuchte-Fühler (TFF 8160.TFF) müssen in 'Allgemeine Parameter' die Werte C12 und C76, welche auf dem Sensorkopf des Fühlers vermerkt sind, eingetragen werden !**

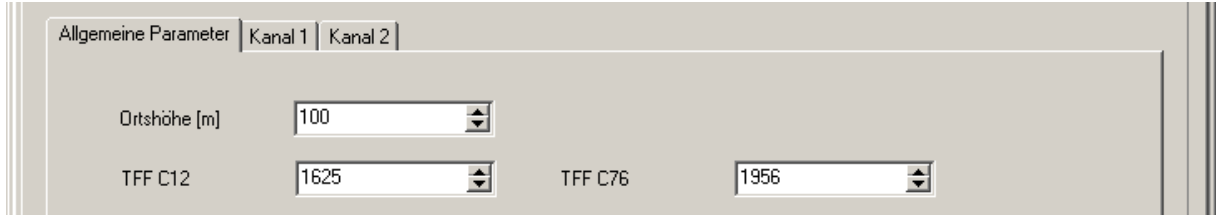

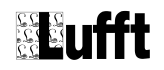

### <span id="page-11-0"></span>**IRS31Pro-UMB und der IRS31-UMB Kompatibilitätsmodus**

Um eine IRS31Pro-UMB in den IRS31-UMB Kompatibilitätsmodus umzuschalten ist ein IRS31Pro-UMB in den Messaufbau aufzunehmen und entsprechend zu konfigurieren. **Achtung: Ist der Sensor dann auf den Kompatibilitätsmodus programmiert, ist ein IRS31-UMB mit der entsprechenden ID in den Messaufbau aufzunehmen (z.B. für die Kanalabfrage oder Konfiguration). Wird beim Lesen der Konfiguration eines IRS31- UMB festgestellt, dass es sich um einen IRS31Pro-UMB im Kompatibilitätsmodus handelt, wird die Konfigurationsoberfläche des IRS31-Pro-UMB angezeigt, und der Kompatibilitätsmodus kann dann wieder deaktiviert werden.**

#### <span id="page-11-1"></span>**Konfiguration von Sensoren, die in anderen Protokollen (z.B. MODBUS, SDI12) laufen**

Sind Sensoren dauerhaft auf andere Protokolle als UMB (Binär oder ASCII) eingestellt, so müssen sie, falls man die Konfiguration mit dem UMB Config Tool ändern möchte, zunächst in das UMB-Protokoll umgeschaltet werden.

Die Vorgehensweise dazu ist wie folgt:

- 1. Messaufbau von der Versorgungsspannung trennen
- 2. Im UMB Config Tool die Funktion , Extras' -> , Alle Sensoren temporär auf UMB-Protokoll umschalten' aufrufen
- 3. Messaufbau wieder an die Versorgungsspannung anschließen.
- 4. Nach ca. 5s (oder länger) im UMB Config Tool , Beenden' anklicken

Die Sensoren können nun für die unter Timeout für Protokollwechsel' im Sensor eingestellte Zeit in Minuten mit dem UMB Config Tool konfiguriert werden. UMB-Telegramme wie z.B. Messwertabfrage, Konfiguration Lesen / Schreiben resetieren den Timeout auf die eingestellte Zeit. Nach einem Reset läuft der Sensor wieder im konfigurierten Protokoll. Achtung: Nach , Konfiguration auf Sensor schreiben' wird der Sensor vom UMB Config **Tool automatisch resetiert und läuft dann wieder im eingestellten Protokoll.**

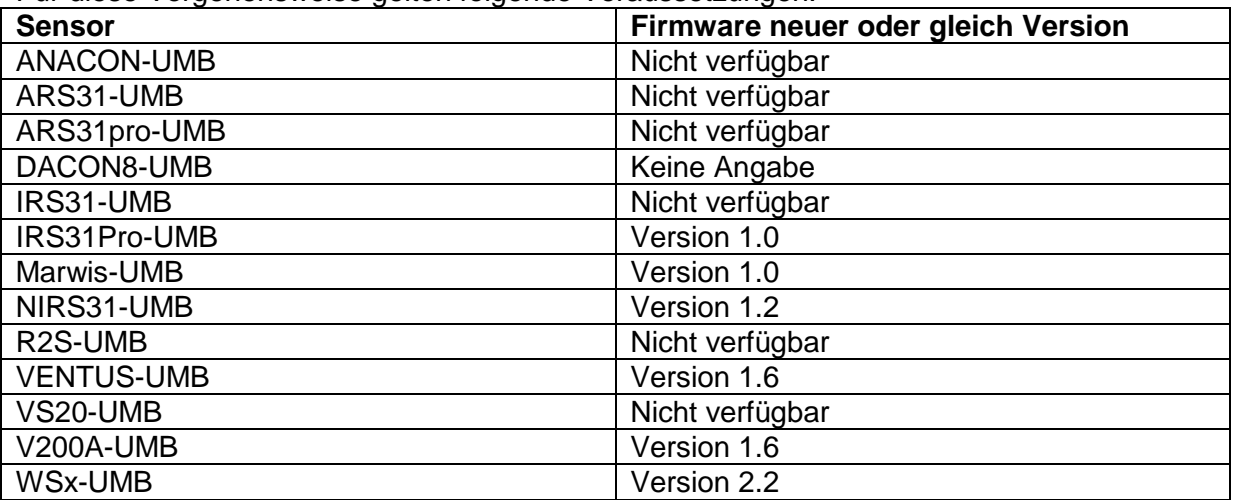

Für diese Vorgehensweise gelten folgende Voraussetzungen:

# <span id="page-11-2"></span>**Messwerte der Sensoren abfragen**

Mit einem Doppelklick auf einen Sensor in der Sensorliste wird die Kanalliste des Sensors geöffnet:

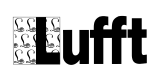

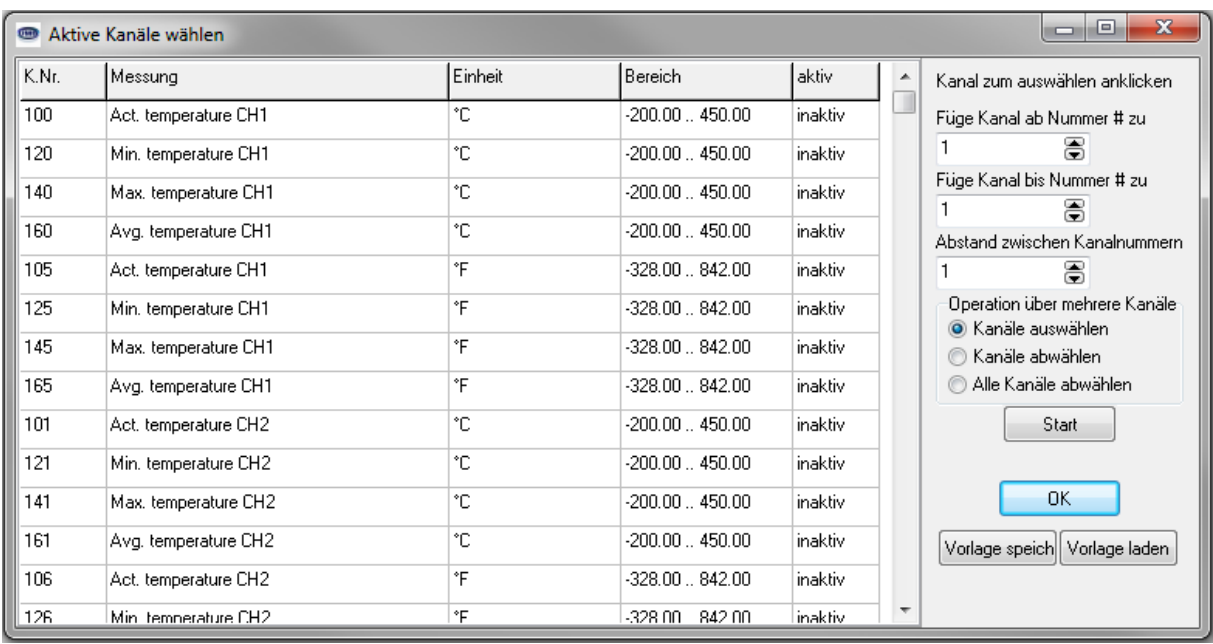

Hier lassen sich die abzufragenden Kanäle auswählen, entweder durch einfaches anklicken des entsprechenden Kanals in der Liste, oder über Mehrfachoperationen über die Kanalnummern.

Beispiel:

Sollen in der Kanalliste oben die Kanäle 100,120,140,160 mit dem Config Tool abgefragt werden, so könnten diese Kanäle über die Einstellungen:

Füge Kanal ab Nummer # zu: 100

Füge Kanal bis Nummer # zu: 160

Abstand zwischen den Kanälen #: 20

Operation über mehrere Kanäle: Kanäle Auswählen

mit anschließenden anklicken von "Ausführen" erfolgen.

Die bei diesem Sensor aktuell aktiven Kanäle lassen sich über "Vorlage speichern" in einer Datei abspeichern. Über "Vorlage laden" lässt sich dann die Liste der ausgewählten Kanäle auf einen Sensor mit einer beliebigen ID übertragen.

**Hinweis:** Sollte ein in der Betriebsanleitung des Sensors aufgeführter Kanal hier nicht angezeigt werden, muss die Kanalliste des UMB-Konfigtools für diesen Sensor aktualisiert werden. Dazu empfiehlt es sich, zunächst die Firmware des entsprechenden Sensors auf den aktuellen Stand zu bringen (siehe Kapitel Firmwareupdate).

Im Menü unter ,Datei'  $\rightarrow$  ,Messung starten' lässt sich die Messung starten:

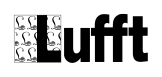

 $|Z|$ 

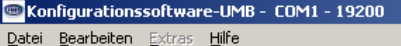

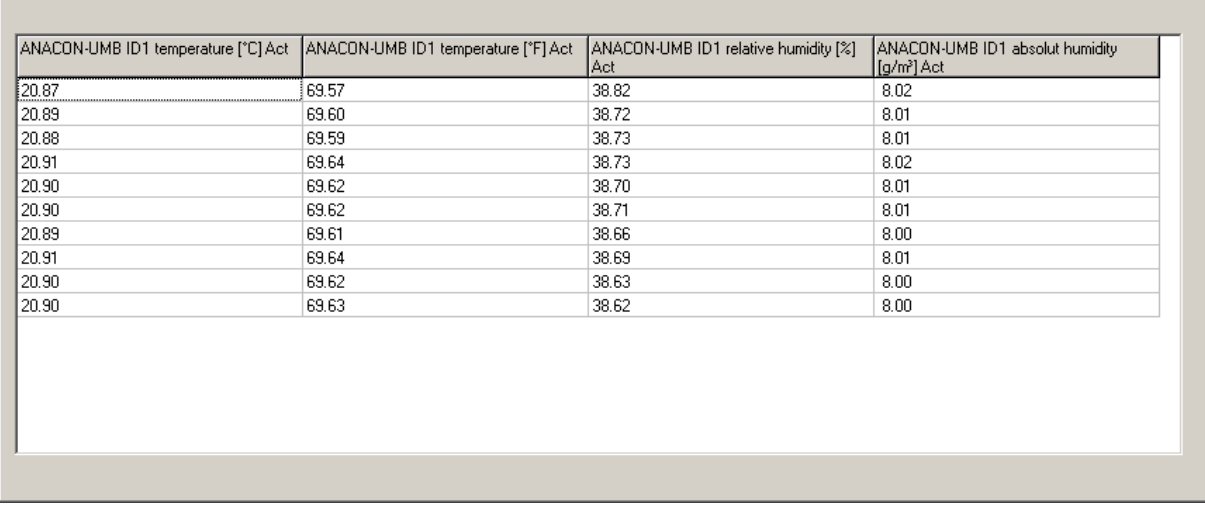

Unter , Bearbeiten'  $\rightarrow$  , Abtastrate', kann die Abfragerate der Software für die Abfrage der Sensoren eingestellt werden. Die Einstellung Abtastrate 1s ist nicht UMB-Protokollkonform und kann bei Ausbleibenden Antworten von Sensoren zu einer fehlerhaften Darstellung der gelieferten Messwerte führen.

**Achtung:** Die hier ausgewählten Kanäle haben nur Einfluss auf die Messwertabfrage durch das UMB-Config Tool, und haben keinerlei Einfluss auf die durch die Anwendersoftware abfragbaren Kanäle.

### <span id="page-13-0"></span>**Kanalliste eines Sensors aktualisieren**

Den gewünschten Sensor im Messaufbau zufügen und zum aktuell ausgewählten Sensor machen (durch Anklicken des Listeneintrags).

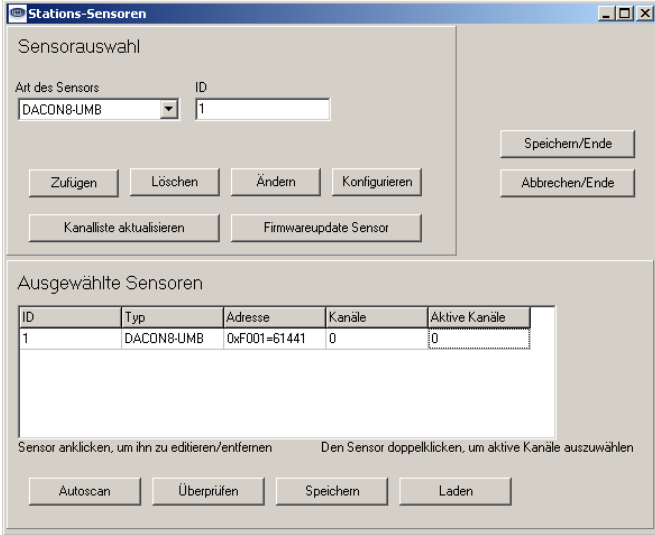

Danach "Kanalliste aktualisieren" auswählen. Das UMB-Config Tool liest jetzt die Kanalliste des ausgewählten Sensors aus und sortiert neue Kanäle in die Kanalliste ein. Bei diesem Vorgang werden keine Kanäle gelöscht, jedoch Bezeichnungen und sonstige Angaben der alten Kanäle durch die Angaben der neu ausgelesenen Kanäle ersetzt. Auch die angezeigte Art des Sensors im UMB-Configtool kann sich durch diesen Vorgang ändern. Dieser Vorgang funktioniert auch bei bisher nicht benutzten Sensorarten. Allerdings lassen sich solche Sensoren dann (noch) nicht über das UMB-Config Tool konfigurieren, eine Messdatenabfrage kann jedoch erfolgen.

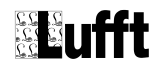

### <span id="page-14-0"></span>**Firmwareupdate**

Bitte informieren Sie sich vor einem Update über die aktuellen Firmwarestände der UMB-Produkte bei Fa. Lufft. Programmieren sie nie ohne Rücksprache mit Lufft eine ältere Firmware in ein Modul, als die bereits installierte.

#### <span id="page-14-1"></span>**Aktuellen Firmwarestand ermitteln**

Vor einem Update der Firmware sollte der aktuelle Firmwarestand ermittelt werden. Dazu muss wie in ,Sensoren [konfigurieren'](#page-7-0) die Konfiguration gelesen werden. Auf der ,Info'-Seite wird die aktuelle SW-Version unter , Firmwareversion' angezeigt

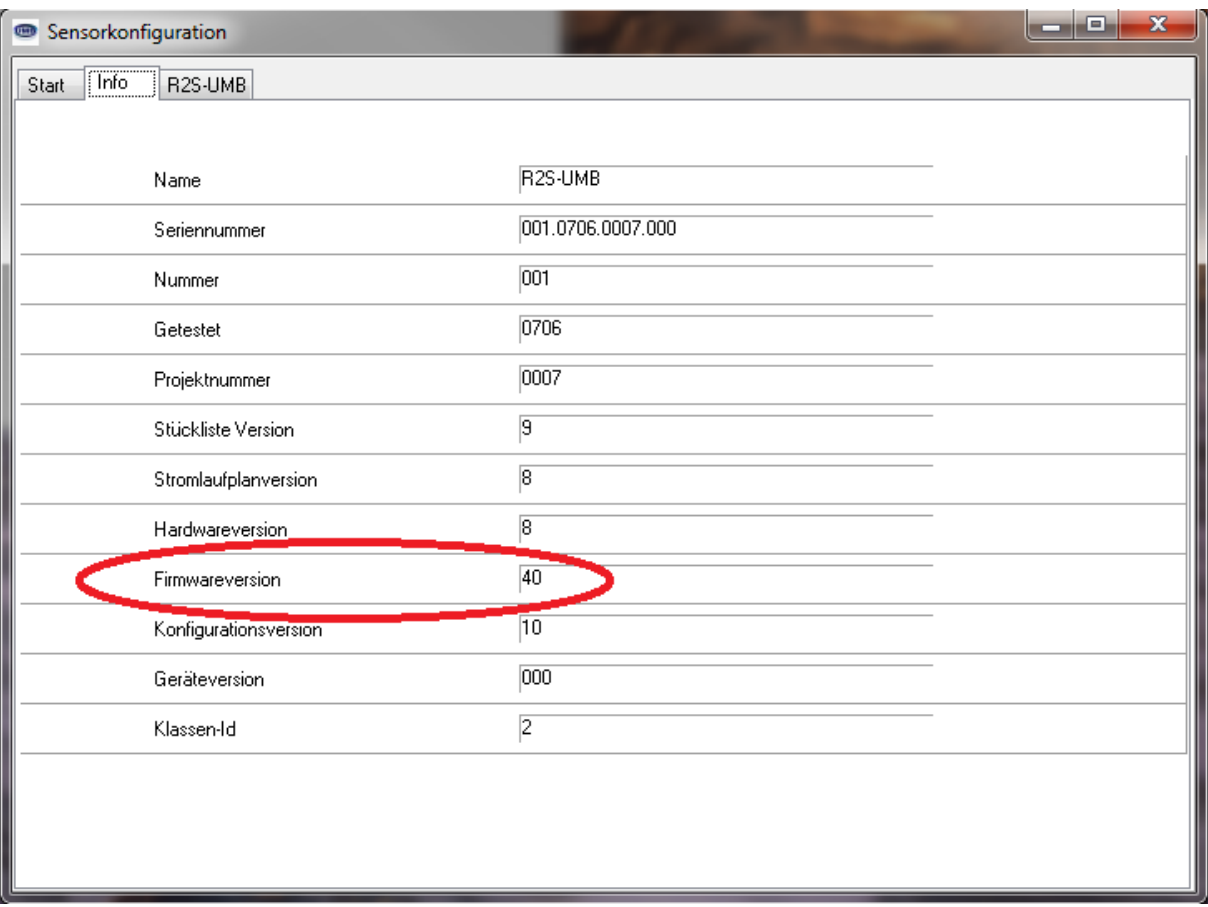

40 entspricht der Version V4.0

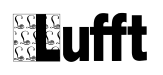

#### <span id="page-15-0"></span>**Sensor-Update programmieren**

Vor dem Update die aktuelle Geräte-Firmware (mot-File) im Installationsverzeichnis unter 'Firmware' speichern (z.B. C:\Programme\Lufft\UMB-Config\Firmware)

**ACHTUNG:** Bei einem Update von ANACON-UMB oder IRS21CON-UMB muss die RS232- Verbindung **direkt** an dem Modul eingesteckt werden, welches upgedatet werde soll. Anacon-UMB und IRS21CON-UMB mit Fertigungsdatum ab Februar 2009 können auch über den Bus aktualisiert werden. ANACON-UMB ohne Front-RS232 können ausschließlich über den Bus aktualisiert werden. Dazu wird mindestens ein ISOCON-UMB im Messaufbau benötigt.

ACHTUNG: Bei einem Update von Marwis-UMB kommt nicht das Programm "Hexload.exe" sondern das Programm "UMB\_FWUpdate.exe" zum Einsatz. Beide Programme werden bei der Installation des UMB Config Tool in Unterverzeichnisse des Installationsverzeichnisses des UMB Config Tools installiert.

ISOCON-UMB müssen manuell upgedated werden, eine Anleitung dazu findet sich im Abschnitt Manuelles Update mit HexLoad'.

Unter , Bearbeiten'  $\rightarrow$  , Sensoren' die Sensorliste öffnen; gegebenenfalls Liste mit , Autoscan' neu erstellen, oder eine gespeicherte Liste mit ,Laden' laden. Mit ,Überprüfen' prüfen, ob die in der Sensorliste vorhandenen Sensoren auch im Netzwerk erreichbar sind.

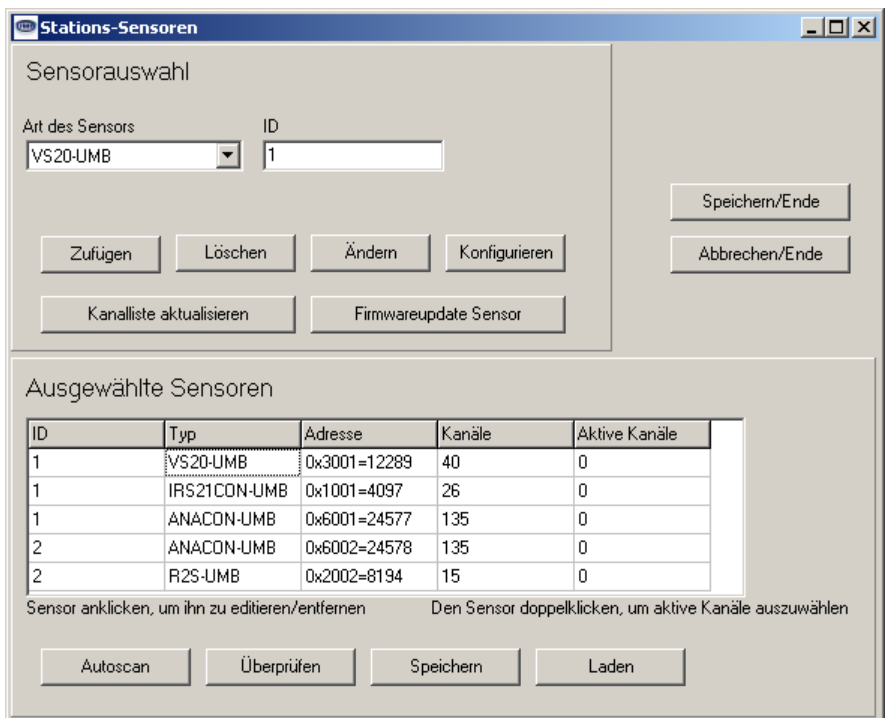

In der Sensorliste den entsprechenden Sensor auswählen; der ausgewählte Sensor wird im Bereich , Art des Sensors' angezeigt (im Beispiel VS20-UMB).

Mit, Firmwareupdate Sensor' wird der Update-Vorgang gestartet. Wird diese Funktion des Config-Tools zum ersten Mal verwendet, öffnet sich je nach Sensor eines dieser Fenster:

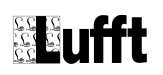

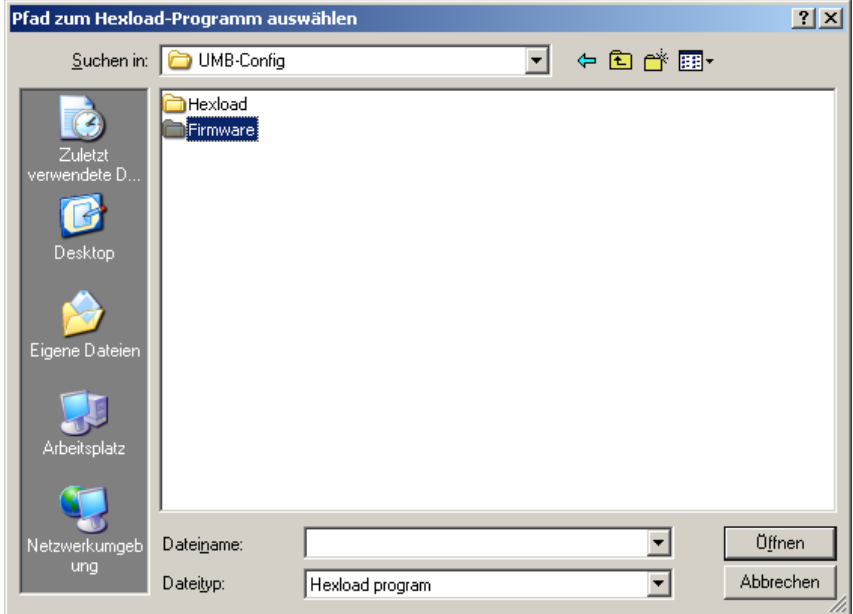

Wählen Sie hier unter , Hexload' die Datei , HexLoad.exe' aus.

#### oder

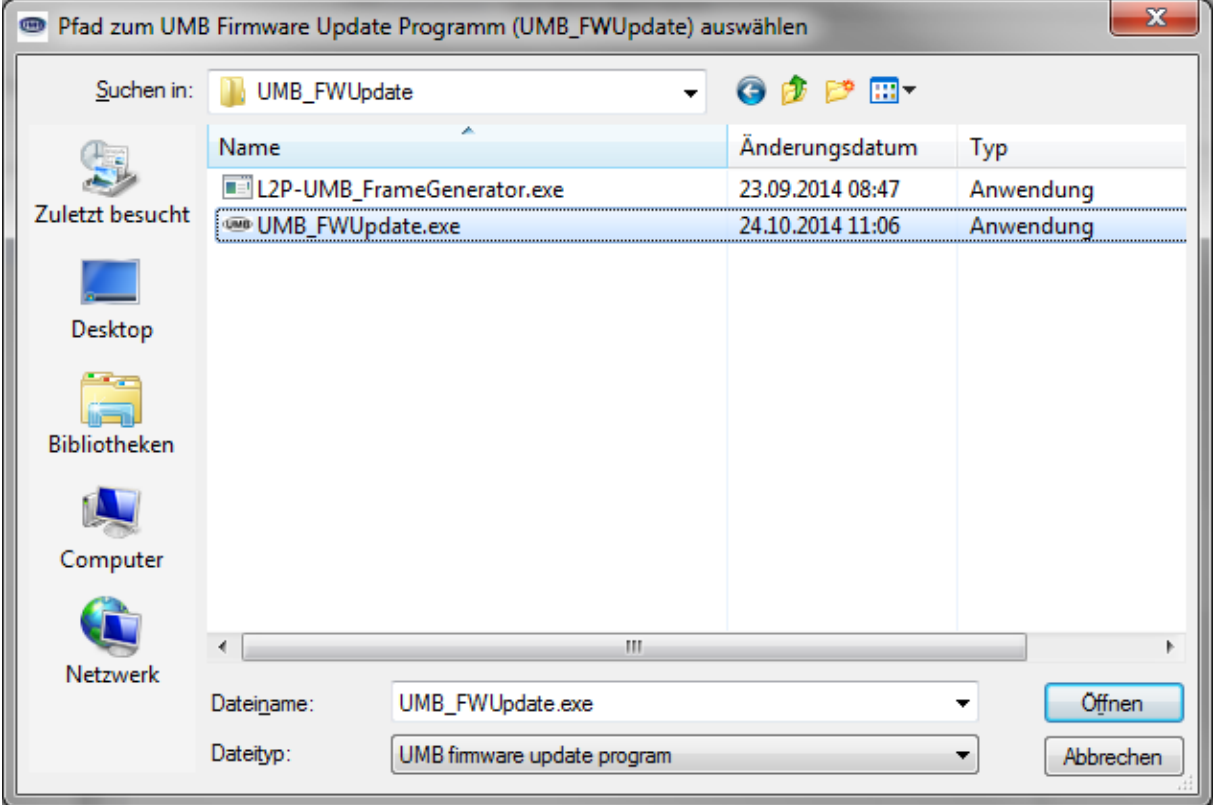

Wählen sie unter UMB\_FWUpdate die Datei UMB\_FWUpdate.exe aus.

Danach (und bei allen weiteren Updates) öffnet sich ein Fenster, in dem Sie das für das Update relevante .mot-File bzw. .bin-File (Marwis-UMB) auswählen:

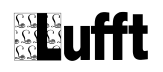

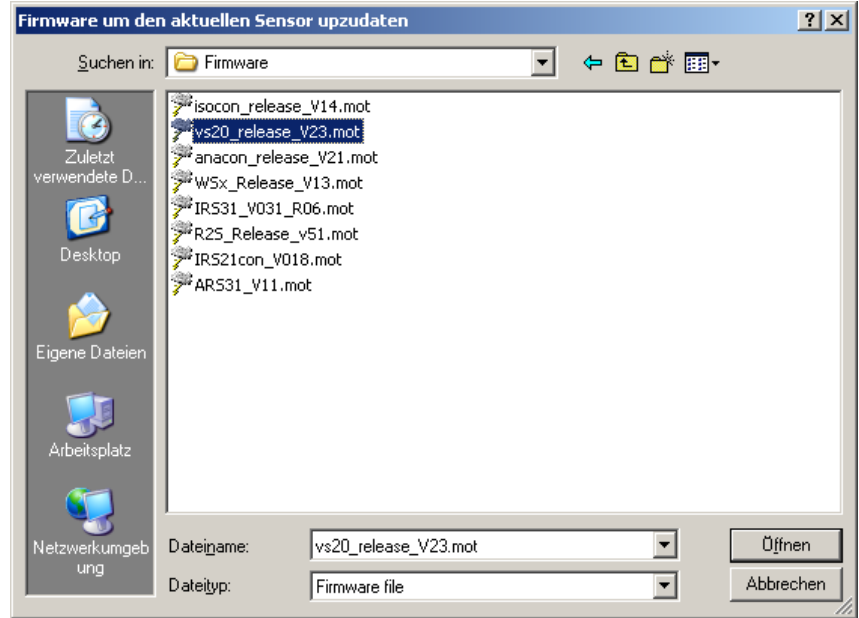

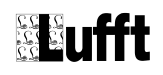

Es folgt die Programmierung des Gerätes:

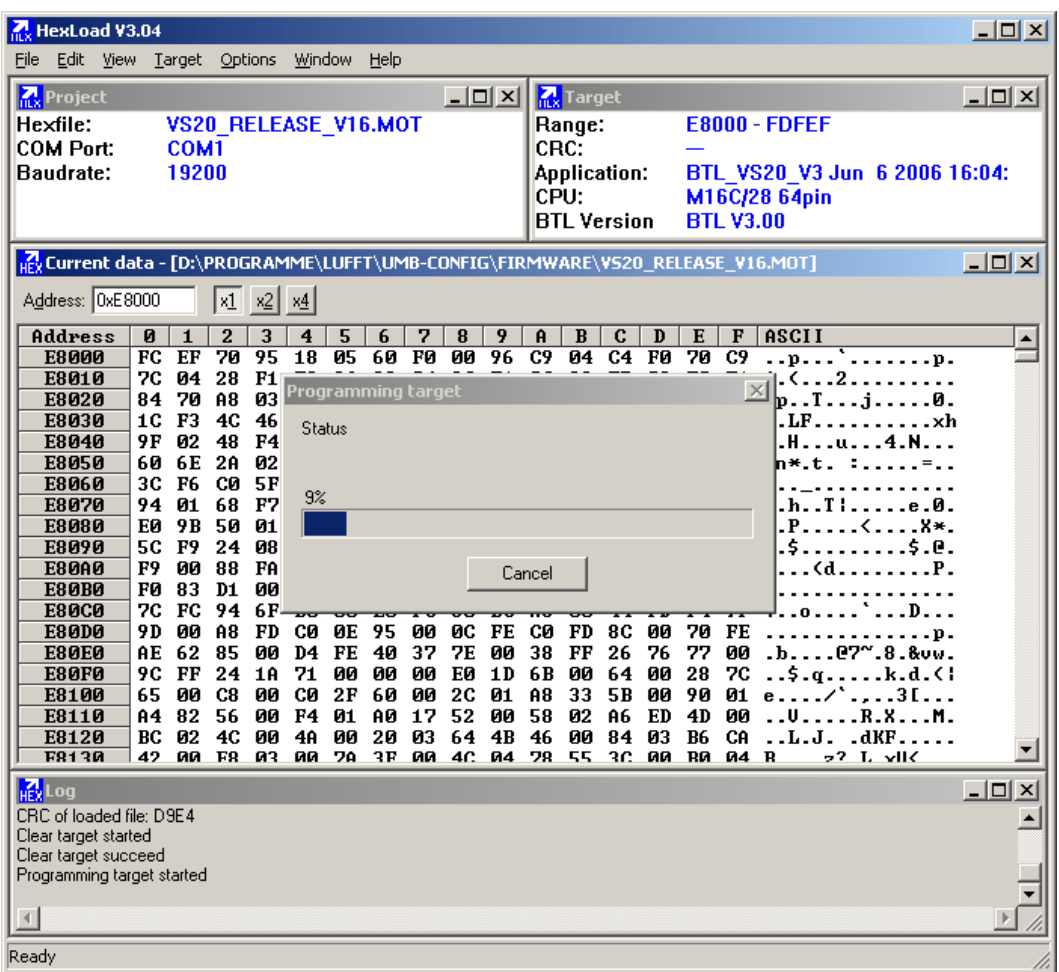

#### Bei Marwis-UMB:

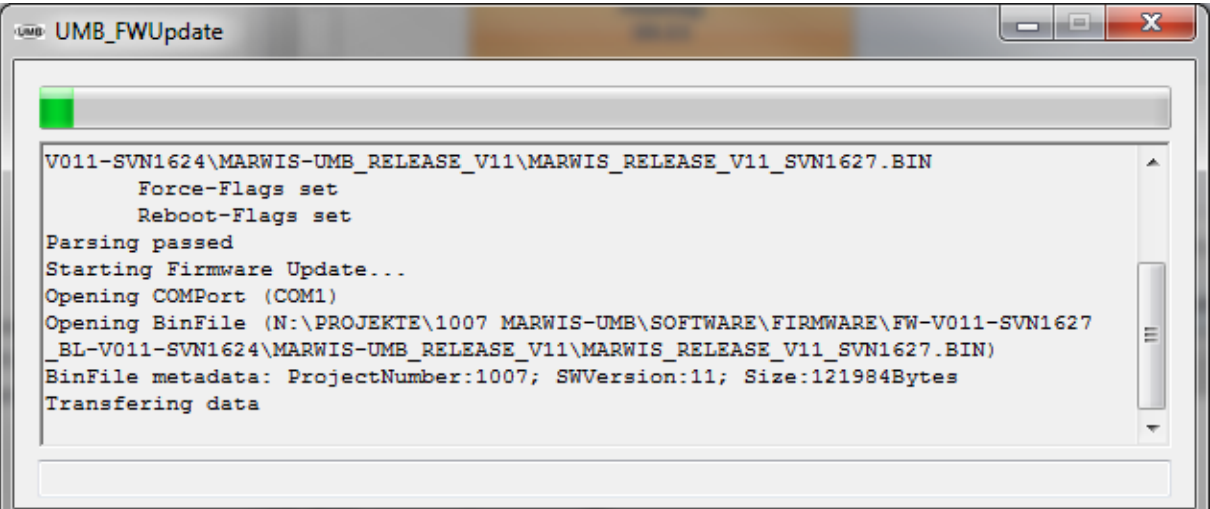

Nach erfolgreicher Programmierung meldet sich das Config-Tool mit

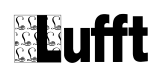

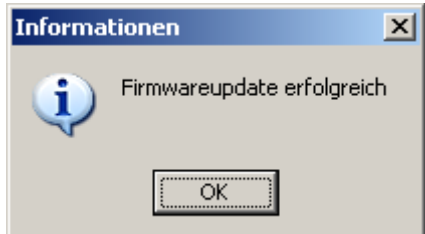

Danach arbeitet das Gerät mit neuer Firmware.

#### <span id="page-19-0"></span>**Mögliche Fehlerquellen**

- wird eine Firmware gewählt, welche nicht zu dem entsprechenden Sensor passt, wird die Fehlermeldung, Ungültiger Firmware-Dateiname für dieses Modul' ausgegeben.
- bei einem Update von älteren ANACON-UMB oder älteren IRS21CON-UMB muss die RS232-Verbindung **direkt** an dem Modul eingesteckt werden, welches upgedatet werde soll.
- ein ISOCON-UMB kann mit dieser Vorgehensweise nicht upgedatet werden (siehe Seite [25, Manuelles Update mit HexLoad\)](#page-24-0).
- Es erfolgt eine Plausibilitätsprüfung über die Firmwareversionsnummer des Sensors und der neu zu programmierenden Firmware. **Ein Ersetzen einer neuen Firmware durch eine ältere darf nur auf ausdrückliche Anweisung des Sensorherstellers erfolgen. Liegt diese nicht vor, und der Sensor wird durch den nicht authorisierten Vorgang beschädigt, erlischt jede Herstellergarantie.**
- **Bei Marwis-UMB die in oder vor 11/2014 produziert wurden, kann es sein, dass der Sensor inkompatibel zum hier verwendeten Protokoll ist.** Bitte dann mit der Seriennummer des Sensors die Hersteller-Hotline kontaktieren.

# <span id="page-19-1"></span>**Sensoren auf Werkseinstellung zurücksetzen**

Über den Menüpunkt "Extras" – "UMB Reset auf Werkseinstellung" können UMB-Sensoren und Module auf die Werkseinstellung zurückgesetzt werden.

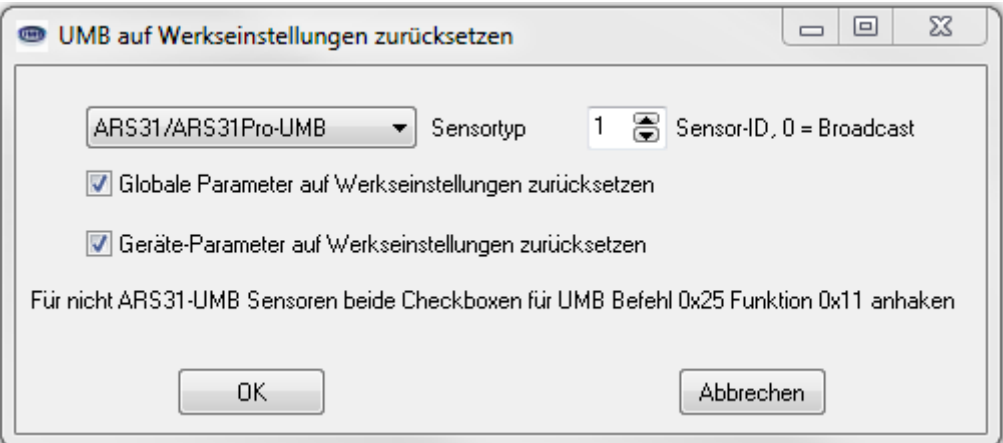

**Achtung: Diese Funktion setzt auch die Sensor-ID auf die Werkseinstellung "1" zurück!**

Werden als Sensortyp "Broadcast" und Sensor-ID 0 eingetragen, so werden alle **angeschlossenen UMB-Sensoren auf die Werkseinstellung zurückgesetzt!** Da bei Broadcast-Telegrammen keine Antwort der Sensoren erfolgt liefert diese Funktion keine Rückmeldung, wenn sie ausgeführt wird.

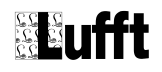

# <span id="page-20-0"></span>**Abgleich eines VS20-UMB Sichtweitenmessgeräts**

Zuerst eine Sensorliste erstellen, in der das VS20-UMB das abgeglichen werden soll enthalten ist. Beispiel:

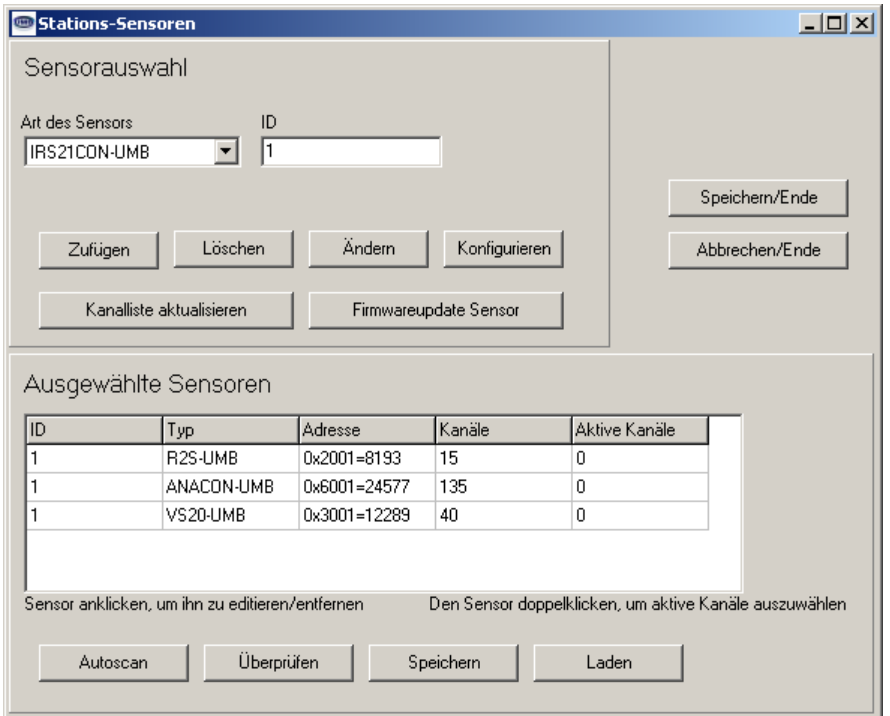

Danach ,Speichern/Ende', ,Extras  $\rightarrow$  ,VS20-UMB Kalibrierung'.

Den Abgleich wie im Textfeld und in der Anleitung zum Kalibrierset beschrieben durchführen, Bild siehe unten.

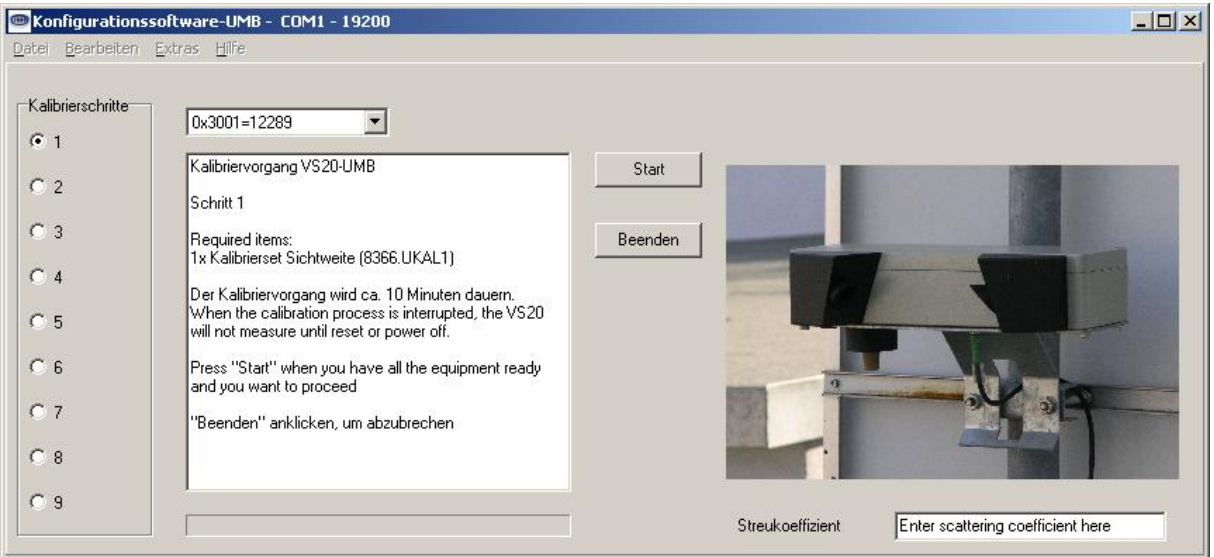

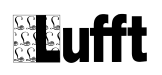

### <span id="page-21-0"></span>**Rücksetzen der Regenmengen von WSx-UMB**

Über , Extras'  $\rightarrow$  , WSx-UMB Regensummen zurücksetzen' werden die Absolutwerte der Regenmengen aller angeschlossenen WSx-UMB zurückgesetzt. Es muss vorher kein Messaufbau mit den WSx-UMB angelegt werden. Es empfiehlt sich aber, bei den WSx-UMB über eine Messwertabfrage zu kontrollieren, ob der Befehl erfolgreich ausgeführt wurde.

### <span id="page-21-1"></span>**Rücksetzen des Servicelevels von NIRS31-UMB**

Nach der Durchführung der Wartung und dem Tausch der Reflektoreinheit muss dieser Vorgang dem Sensor über das UMB-Config-Tool mitgeteilt werden. Im Menü unter , Extras' den Eintrag , NIRS31-UMB' – "NIRS31-UMB Service' wählen:

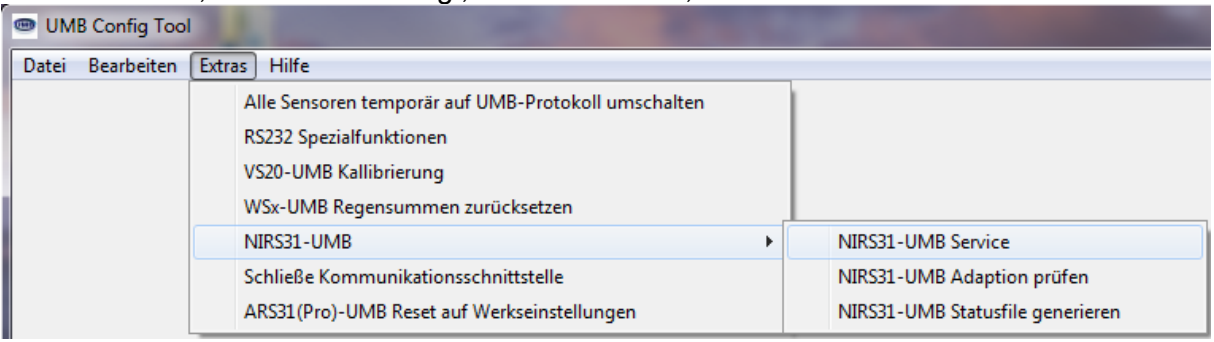

#### Die Durchführung der Wartung mit , OK' bestätigen.

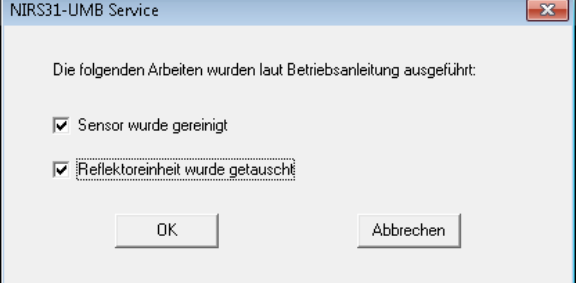

**Wichtiger Hinweis:** Verwenden Sie diese Funktion nur wenn die Wartung auch tatsächlich ausgeführt und die Reflektoreinheit getauscht wurde!

# <span id="page-21-2"></span>**Allgemeines**

 $B$ Bearbeiten'  $\rightarrow$  Passwort Eingabe' erlaubt das Wechseln in andere Benutzergruppen mit erweiterten Möglichkeiten.

Parameter die derzeit nur über die ULSPS.INI eingestellt werden können: *[Settings] LogToFile=1* Protokolliert die gemessenen Werte in einer Datei, Datei-Namen siehe 'LogFileName'. Die Spaltenüberschriften sind im Format GruppenID:ID:Kanal (wie in der Messwerttabelle).

#### *LogFileName=Values.Txt*

Dateiname der als Basis für die Logdatei verwendet wird. Wird zusätzlich um das Datum erweitert. Die Software legt prinzipiell für jeden Tag eine neue Datei an.

*FTimestampsHaveMS=1*

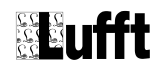

Die Zeitstempel der Messdaten in den Logdateien erhalten Millisekunden, für 0 oder fehlenden Eintrag haben die Zeitstempel nur die Auflösung von Sekunden.

#### *CreateDayFiles=1*

Die aufgezeichneten Messwerte werden in Tagesdateien abgelegt, bei 0 gibt es eine einzige Messwertdatei.

*MaxRetriesForProtocolWhenFailure=2* Anzahl der Wiederholungen pro Befehl, bevor ein Fehler ausgegeben wird.

#### *AdditionalTimeoutInMSForSlowConnectionsToHost=0*

Zeit in ms, die zusätzlich zu der im UMB-Protokoll spezifizierten Antwortzeit gewartet wird, bevor für diesen Befehl Timeout erzeugt wird. Die im Protokoll spezifizierten Zeiten gelten für direkte 1:1 Kommunikation. Erfolgt die Abfrage z.B. über GPRS sind hier 10000 (ms, entspricht 10s) vorzusehen. Achtung: Bei 2 Wiederholungen jedes Befehls (siehe *MaxRetriesForProtocolWhenFailure*) dauert es dann 3x10s = 30s, bevor dieser Befehl als "Failed gewertet wird. Dies muss unbedingt beachtet werden, wenn ein 'Autoscan' durchgeführt werden soll, bzw. eine Messwertabfrage mit kurzem Abfrageintervall. Dieser Wert wird im TCP/IP Konfigurationsmenue einstellbar sein.

#### *InifileVersion=2*

Bezeichnet die Version des Ini-Fileformates. Ab Version 2 hat jeder Sensor einen eigenen Abschnitt in der Datei. [S1\_0] ist der Abschnitt für den Sensor mit Gruppen-ID 1. Ist dieser Eintrag nicht vorhanden geht ein UMB Config Tool der Version 2.0 oder neuer von einer alten Dateistruktur aus, und versucht diese in das neue Format zu konvertieren (Dauer je nach PC 1-2 Minuten)

#### *AutoScanDeltaForFail=3*

Beim , Autoscan' wird für jede mögliche Gruppe von Adresse 1 beginnend ein , Verify' Befehl verschickt. Antwortet das Gerät nicht werden noch die nächsten *AutoScanDeltaForFail* –1 Adressen in aufsteigender Folge über 'Verify' abgefragt. Abgefragt werden die Gruppen 1 bis 14 (Gruppe 0 dient zu geräteübergreifenden Broadcasts, Gruppe 15 sind Master, also die Abfragesoftware selbst)

Bsp: Messaufbau mit 1 Gerät der Gruppe 2 Id 1 und 1 Gerät der Gruppe 3 Id 2. *AutoScanDeltaForFail* sei 3. Ablauf der Abfrage (Adressen, in Gruppenid:Id Notation):

1:1 – Failed  $1:2 -$  Failed 1:3 – Failed  $2:1 - OK$  $2.2 -$  Failed 2:3 – Failed 2:4 – Failed 3:1 – Failed  $3:2 - OK$ 3:3 – Failed 3:4 – Failed 3:5 – Failed 4:1 – Failed 4:2 – Failed 4:3 – Failed 5:1 – Failed 5:2 – Failed 5:3 – Failed

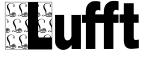

6:1 – Failed 6:2 – Failed 6:3 – Failed  $7:1 -$  Failed 7:2 – Failed 7:3 – Failed  $8:1 -$  Failed 8:2 – Failed 8:3 – Failed 9:1 – Failed 9:2 – Failed 9:3 – Failed 10:1 – Failed 10:2 – Failed 10:3 – Failed 11:1 – Failed 11:2 – Failed 11:3 – Failed 12:1 – Failed 12:2 – Failed 12:3 – Failed 13:1 – Failed 13:2 – Failed  $13:3 -$  Failed 14:1 – Failed 14:2 – Failed 14:3 – Failed

Also 45 Telegramme, um die 2 Geräte (mit diesen ID) zu finden. Da jedes der "Failed' Telegramme in der Grundeinstellung 2 mal wiederholt wird, sind das insgesamt 131 Abfragetelegramme. Steht jetzt noch *AdditionalTimeoutInMSForSlowConnectionsToHost* auf 10s dauert der , Autoscan' ca. 25 Minuten – Also bitte die Parameter mit Bedacht einstellen, wenn die ,Autoscan' Funktion verwendet werden soll.

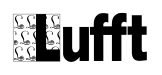

# <span id="page-24-0"></span>**Manuelles Update mit HexLoad**

Falls ein Sensor-Update mit dem Config-Tool abgebrochen wurde oder es sich um ein ISOCON-UMB handelt, muss folgende Vorgehensweise angewandt werden.

### <span id="page-24-1"></span>**Update ISOCON-UMB**

- 1. Trennen Sie die Versorgungsspannung und den angeschlossenen Sensor von dem ISOCON-UMB-Modul
- 2. Verbinden Sie die RS232-Schnittstelle des ISOCON-UMB-Moduls mit dem PC
- 3. Starten Sie HexLoad (...\Programme\Lufft\UMB-Config\Hexload\HexLoad.exe)
- 4. Laden Sie mit ,File'  $\rightarrow$  ,Open' das aktuelle mot-File. Es **muss (!!!)** die Dateibezeichnung .isocon\_release\_Vxx.mot' haben, wobei .xx' die Versionsnummer angibt.
- 5. Schalten Sie die Versorgungsspannung des ISOCON-UMB-Moduls ein.
- 6. In HexLoad muss nun im Fenster , Target' neben , Application' , BTL ISOCON Vx....' erscheinen

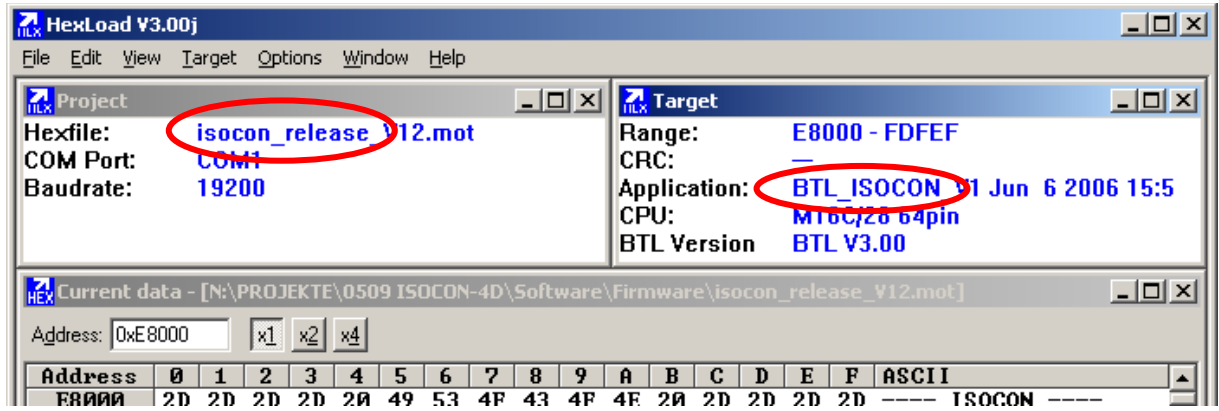

- 7. Starten Sie mit F9 die Programmierung.
- 8. Bei erfolgreicher Programmierung erscheint die Meldung 'Job succeed'; danach HexLoad beenden.
- 9. Das Modul ist nun mit neuer Firmware betriebsbereit.

### <span id="page-24-2"></span>**Manuelles Update IRS21CON-UMB**

Muss ein ISR21CON-UMB-Modul manuell upgedatet werden, so ist hier wie bei ,Update [ISOCON-UMB'](#page-24-1) zu verfahren, wobei der Dateiname des mot-Files, IRS21con Vx x.mot' entsprechen muss.

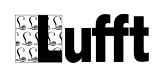

#### <span id="page-25-0"></span>**Manuelles Update VS20-UMB, R2S-UMB, WSx-UMB, IRS31-UMB, ARS31-UMB**

- 1. Trennen Sie die Versorgungsspannung **des Sensors** vom ISOCON-UMB
- 2. Schalten Sie die Versorgungsspannung des ISOCON-UMB-Moduls ein
- 3. Verbinden Sie die RS232-Schnittstelle des ISOCON-UMB-Moduls mit dem PC
- 4. Starten Sie HexLoad (...\Programme\Lufft\UMB-Config\Hexload\HexLoad.exe)
- 5. Laden Sie mit ,File' → ,Open' das aktuelle mot-File. Das File **muss (!!!)** die folgende Dateibezeichnung haben, wobei ,xx' die Versionsnummer angibt.
	- VS20-UMB: .vs20 release Vxx.mot'
	- R2S-UMB: R2S\_Release\_Vxx.mot
	- WSx-UMB 
	WSx Release Vxx.mot
	- IRS31-UMB 'IRS31 Vxxx.mot'
	- ARS31-UMB 'ARS31\_Vxx.mot'
	- VENTUS-UMB: 'Ventus Vxx.mot'
	- V200A-UMB 'Ventus Vxx.mot' (!)
	- NIRS-UMB: 'NIRS\_Release\_Vxx.mot'
- 6. Stecken Sie die Versorgungsspannung **des Sensors** in das ISOCON-UMB-Modul ein.
- 7. In HexLoad muss nun im Fenster Target' neben Application' folgender Test erscheinen
	- $\bullet$  VS20-UMB: .BTL VS20 V.....'

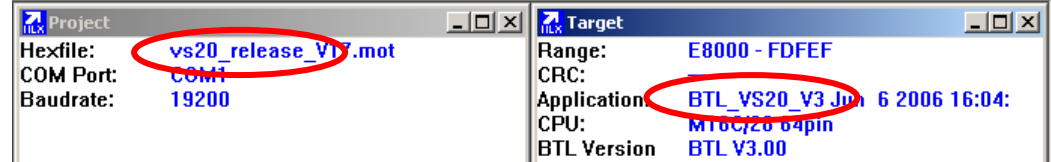

R2S-UMB: BTL\_R2S\_V....'

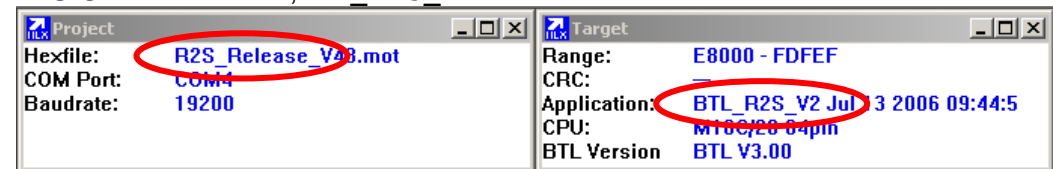

- 8. Starten Sie mit F9 die Programmierung.
- 9. Bei erfolgreicher Programmierung erscheint die Meldung , Job succeed'; danach HexLoad beenden.
- 10. Der Sensor ist nun mit neuer Firmware betriebsbereit.

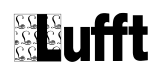

# <span id="page-26-0"></span>**Zusätzliche Informationen**

Details zu der Konfiguration der einzelnen Sensoren finden sich in den Betriebsanleitungen zu diesen Sensoren.

Details zur UMB-Protokoll Spezifikation inklusive der UMB Fehlercodes finden sich im "UMB Protokoll". Diese Dokumente sind auf [www.lufft.com](http://www.lufft.com/) im Abschnitt Support – Downloads – Betriebsanleitungen – UMB-Technik verfügbar.

#### **G. Lufft Mess- und Regeltechnik GmbH**

Gutenbergstraße 20 70736 Fellbach

Postfach 4252 70719 Fellbach **Deutschland** 

Tel: +49 711 51822-0 Hotline: +49 711 51822-52 Fax: +49 711 51822-41 E-Mail: [info@lufft.de](mailto:info@lufft.de)

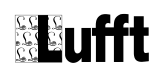